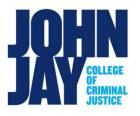

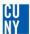

# iMovie

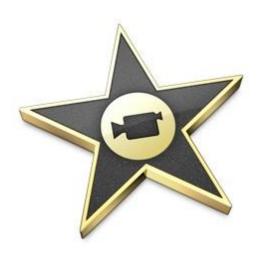

iMovie is a digital video editing software for Apple devices that allow a user to create a digital movie. A user can use iMovie to edit the footage you film with digital video cameras, DVD's, VHS, still images, and recorded sound. The video projects once completed can then be exported to playback on iTunes, DVD players, Youtube, on a pc, or embedded in a web page. This tutorial will help you use iMovie 09 to edit your video efficiently.

### **Interface**

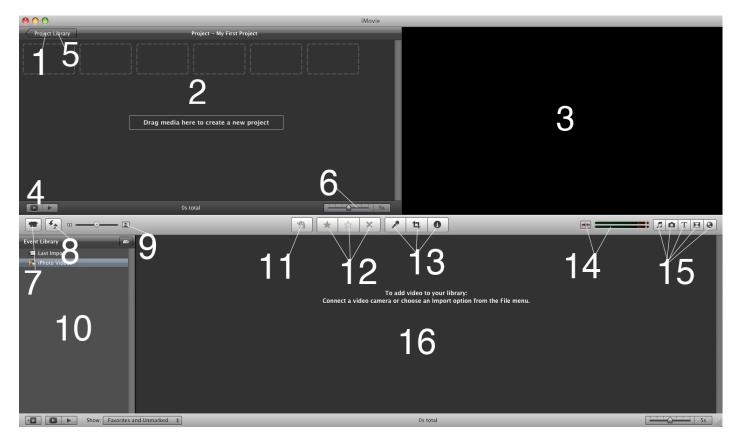

- 1. Project Library where all movie projects on the Mac are displayed.
- 2. iMovie Project shows the current position in a clip and is used for editing options.
- 3. Monitor Window plays back the clips or your final iMovie project.
- **4.** Play Project can toggle to play the selected movie project in either viewer or full screen.
- **5.** New Project allows you to start a new movie project.
- **6. Frame Adjustment** allows you to see thumbnails of clips by amount of frames per thumbnail.
- 7. Import where you import footage from your webcam or video camera.
- 8. Flip Switch Swaps the Source Video and the iMovie Project from top to bottom.
- **9.** Adjusts resizing of thumbnails used in iMovie
- 10. Event Library where all the events (groups of clips) on the Mac are displayed.
- 11. Add selection allows you to add clips to your project.
- **12. Favorites Tab** allows you to select favorite clips, or parts of clips, or just remove clips all together.
- **13. Options Tab** This is where you can work on voiceovers, cropping images, to adjust audio, or adjust video.
- 14. Audio Skimmer Turns on/off.
- **15. Edit browsers** Different editing browsers such as adding music, photos, text, transitions, and animations.
- 16. Source Video shows all events from a particular source that can be used for editing.

## **New Project**

To begin working on a new video you have recorded, you will first open iMovie.

1. Click on the iMovie icon from the **dock** or from the **finder** if not found on the dock.

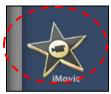

2. In the File menu click on New Project. Projects can also be found in the Project Library.

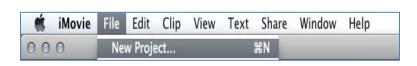

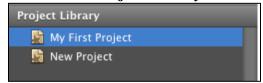

The New Project button is the button designated with a plus sign. Click on the button to create a new movie project. You will also then select the aspect ratio for your project, either 4:3 fullscreen\* or 16:9 widescreen\*.

\* Fullscreen footage is shaped more like a square; Widescreen footage is shaped more a like a rectangle (often with black bars at the top and bottom of the screen).

## **Recording Videos**

Before you can edit any footage you must import the video into the Mac. To start importing footage, do the following:

1. Click on the Camera Mode icon.

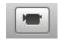

- 2. Set the switch on the left to **Automatic** if you want iMovie to log the clips for you
- 3. To do it **Manually**, hit the **Capture** button to start recording and **Stop** to end that particular clip.

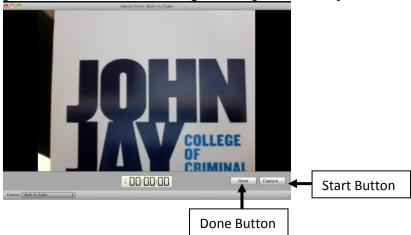

4. Use the VCR controls on the camera to move the tape to where you would like to import it.

5. When you click on **Capture**, it will ask you to add the clips to an existing event, or to create a new event.

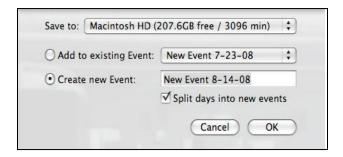

6. When you have reached the end of your footage, click the **Done** button to stop importing.

## **Importing Videos**

Videos recorded from a video camera, cell phone or any other type of video capturing device can be imported into iMovie. iMovie does no support all video formats, some may need to converted into iMovie compatible formats before being imported.

- 1. Click on **File** in the menu bar.
- 2. Click on **Import** and choose Movies from the options selected.
- 3. Locate the movie from the device or location it is stored in.

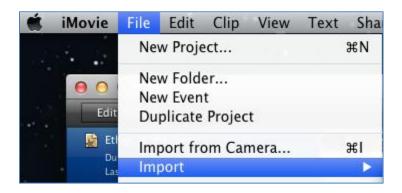

iMovie Video Supported Formats

DV
AIC
Motion-JPEG
Photo-JPEG
MPEG-4 (Supported profiles)
H.264 (Supported profiles)
Apple Animation (Movie '09 only)
Apple Video (iMovie '09 only)

For a Free Video Converter go to: iSkysoft.com

# **Inserting Images**

Images can be inserted to iMovie in two ways. A user can choose to import images from a **USB/Folder** on the desktop, or from **iPhoto**. iPhoto is a media hub for apple devices. Images and videos can be imported there.

#### iPhoto:

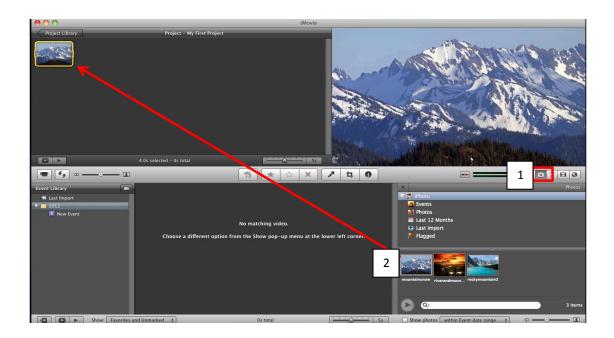

- 1. Click on the Photos browser to access images stored in iPhoto.
- 2. Drag the image from the Photos folder to the Project window as ilustrated above.

### From USB/Folder:

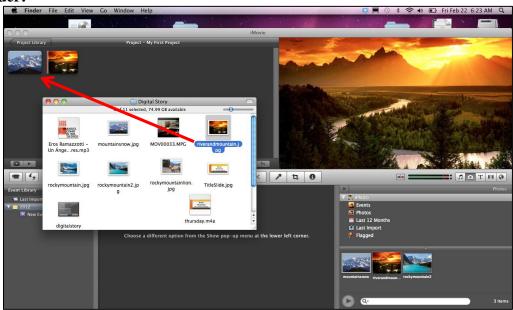

- 1. Open the folder inside the USB.
- 2. Click and drag the image from the folder in the project window in iMovie.
- 3. Images can also be dragged from the desktop.

## **Previewing your Video**

During any part of the editing process, you may want to preview your movie. To preview your movie do one of the following:

1. Click **Play** under the <u>Project Library</u> to preview the entire movie.

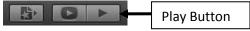

2. Click on the clock icon on a clip, which brings it to trim mode, and you may preview the individual clip by clicking the play icon.

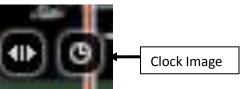

3. Your movie will play back in the **Monitor Window**.

# **Adding Clips to a Project**

To add clips to your movie, do the following:

1. Click on any of the clips within the **Event Browser.** A yellow box will appear on the thumbnail.

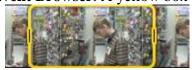

- 2. Adjust the edges of the box to select the footage you want to add to your project within the yellow box.
- 3. Grab the thumbnail within the yellow box and drag it to the **Project Browser** to add it to your project.

# **Deleting Clips**

To remove clips from your iMovie 09 project, do the following:

1. Select a clip you wish to get rid of and press **DELETE**.

# **Splitting Clips**

You also have the option to split clips into pieces.

1. Click on the clip you would like to split and use the yellow box to select the portions of the clip that you would like to separate.

### 2. Click "**Split Clip**" in the edit menu.

## **Adjusting Clips**

Once you have placed a clip into your project. You have a variety of options for adjusting the clip. These options include: **TRIM**, **CROP**, **ADJUST AUDIO**, **ADJUST VIDEO**, and **VOICEOVER**.

#### **TRIM**

To **TRIM** a clip: click the clock icon that appears when you hover your mouse over a clip in your project. Just like when inserting a clip, just drag the sides of the yellow box to manipulate what portion of the video is included in your project. Press the play button to preview your clip; press done when finished.

#### **CROP**

To **CROP** a clip: click on the cropping icon in the thumbnail of any clip, or clip on the cropping icon in the Options Tab and then clicking on the clip you'd like to crop.

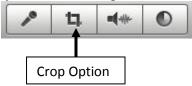

You can then resize the green box that appears on the clip to control how much of the footage will be visible.

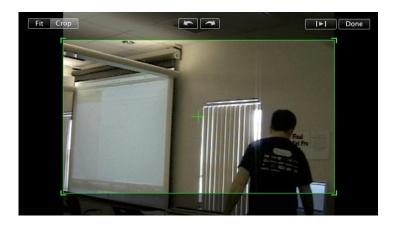

#### **AUDIO ADJUST**

To **ADJUST AUDIO** in a clip: click on the speaker icon in the thumbnail of the clip (*Fig 11*), or click the speaker icon on the Options Tab. Now you can adjust the audio of the clip, add an audio fade-in or fade-out, or apply ducking—which makes other sounds, such as music, "duck" below the volume of your clip.

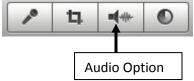

#### **VIDEO ADJUST**

To **ADJUST VIDEO** in a clip: **click on the sun icon** located in the top left corner of the thumbnail of any clip; or **click on the circle icon** located on the far right of the **Options Tab**.

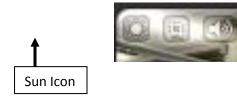

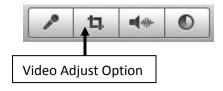

The Video Adjust option will allow you adjust the following:

**Exposure** – shadows and highlights

**Brightness** – overall light levels

**Contrast** – difference between white a black

**Saturation** – color intensity

White Point – changes color range by resetting the color white

## **Recording Audio**

- 1. Click on the Voiceover button in the toolbar to open the Voiceover window.
- 2. Choose a recording device using the Record From pulldown menu.

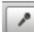

- 3. Adjust the volume as needed using the Input Volume slider.
- 4. Use the Noise Reduction slider to reduce ambient noise in your recording and make sure the box next to Voice Enhancement is checked.

# **Adding Media**

iMovie 09 gives you the option of adding sound files or images to your project. To add a sound file **click the music note** icon in the **Edit Browser**.

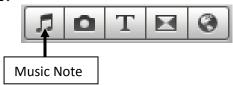

Then simply browse for the sound file that you would like to add and drag it into your project.

To add an image file, **click the camera icon** in the **Edit Browser**, browse for the film, and then drag it into your project.

# **Saving Your Project**

If a user is working on a device that is not their own, they will need to save their work on a portable drive to continue working with the files currently in use.

- 1. Minimize the iMovie screen.
- 2. Click on any empty are on the desktop.
- 3. Click on **Go** from the main menu.

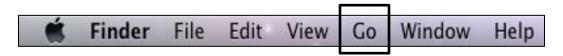

4. On the **Go** drop down menu, click on **Home**.

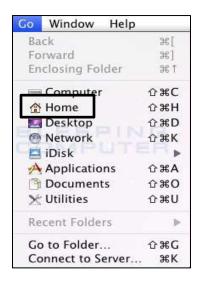

5. Click on the **Movies** folder from the folders in the Home screen.

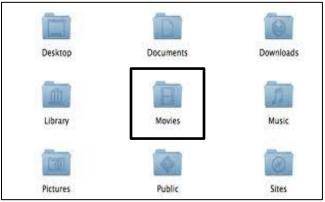

- 6. Select the **iMovie Events** and **iMovie Projects** folder and copy them.
- 7. Paste the two folders into an external drive.

## **Sharing you Video**

- 1. Click on the **Share** option in the main menu toolbar.
- 2. **iTunes** this sends your video straight to your iTunes library.
- 3. **Media Brower** this option exports your video to the media browser to be used with other programs like iWeb.
- 4. **YouTube** this option allows you to upload your video directly to YouTube .Mac Web Gallery this option allows you to upload to the .Mac Web Gallery.
- 5. **Export Movie** this is the most commonly used option, you can choose the size of your video file in order to optimize its performance.
- 6. **Export using Quicktime** this is an advanced option that allows for the greatest control of export.
- 7. **Export final Cut XML** this option exports a file that can work within Final Cut Pro.